## **ΜΑΘΗΜΑ 3**

## **ΑΓΓΛΙΚΑ (Β' ΤΑΞΗ ΔΗΜΟΤΙΚΟΥ)**

Για τη 2<sup>η</sup> εβδομάδα θα γίνει μια προσπάθεια να θυμηθούν τα παιδιά προηγούμενες γνώσεις μέσα από εξάσκηση και αλληλεπίδραση με το ηλεκτρονικό λογισμικό που αφορά την Α τάξη:

**Α**. Για επανάληψη εννοιών που διδάχθηκαν ήδη τα παιδιά.

 **Είναι σημαντικό να εγκαταστήσετε το διαδραστικό υλικό για την Α ΤΑΞΗ ακολουθώντας τις πιο κάτω οδηγίες.** 

Στη συνέχεια τα παιδιά μπορούν να εξερευνήσουν **μόνο το UNIT 2 (SCHOOL)** στο Student's Book και Activity Book. Μπορούν να **τραγουδήσουν το τραγούδι** της ενότητας, να παρακολουθήσουν τo σχετικό **βίντεο της ενότητας (World Watch 1 Video )** και να παίξουν το **παιχνίδι MEMORY** που προσφέρεται σε αυτή την ενότητα.

**Οδηγίες για εγκατάσταση διαδραστικού υλικού βιβλίων:**

Πάτησε στο σύνδεσμο :

**[https://s3.fra.eu.cloud-object-storage.appdomain.cloud/combo.software/IWB%202019-](https://s3.fra.eu.cloud-object-storage.appdomain.cloud/combo.software/IWB%202019-2020/IWB%20for%20GREECE/YoungStars1_r1_102021.exe) [2020/IWB%20for%20GREECE/YoungStars1\\_r1\\_102021.exe](https://s3.fra.eu.cloud-object-storage.appdomain.cloud/combo.software/IWB%202019-2020/IWB%20for%20GREECE/YoungStars1_r1_102021.exe)**

- Περίμενε λίγα λεπτά για να κατεβεί το αρχείο και επέλεξε **Run.**
- Μετά επέλεξε **Browse** για να επιλέξεις την τοποθεσία στον υπολογιστή σου όπου θα εγκατασταθεί το διαδραστικό υλικό **(π.χ. να φυλαχθεί στο Desktop)**
- Μετά επέλεξε **Extract** και περίμενε λίγα λεπτά μέχρι να εγκατασταθεί το αρχείο
- Τέλος, επέλεξε το εικονίδιο **ΜΜLoad** όπως στην πιο κάτω εικόνα**:**

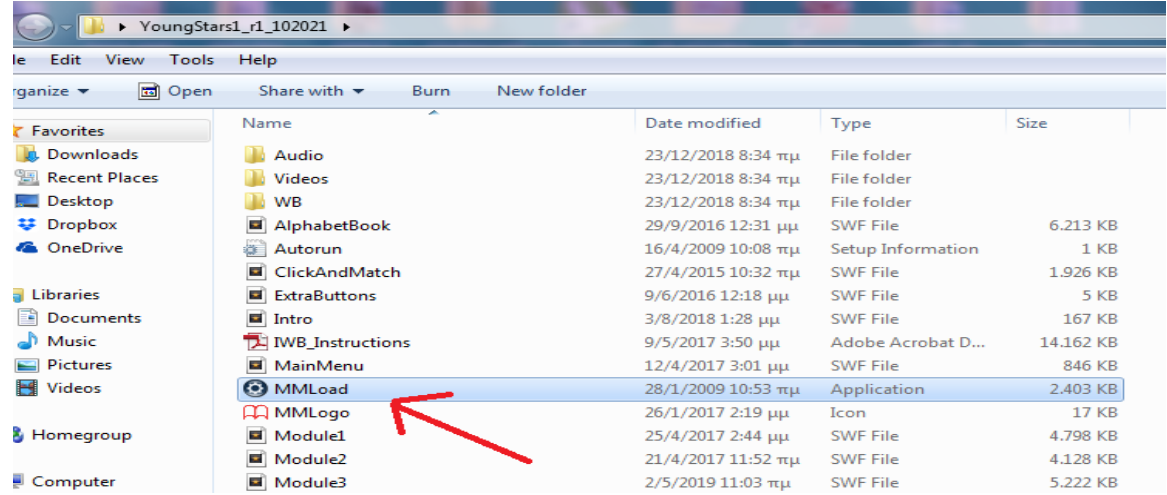